# SIAFI Sistema Integrado de<br>do Governo Federal

# **Manual do Usuário**

**Baixar Compromisso**

Data e hora de geração: 23/12/2024 16:51

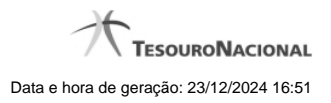

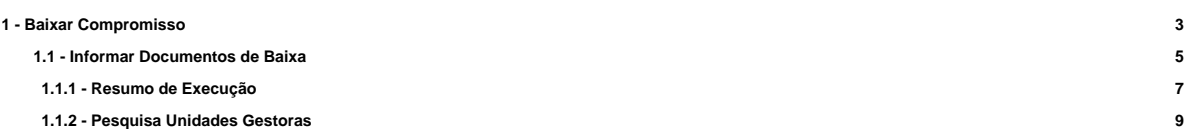

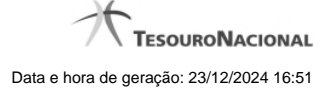

# **1 - Baixar Compromisso**

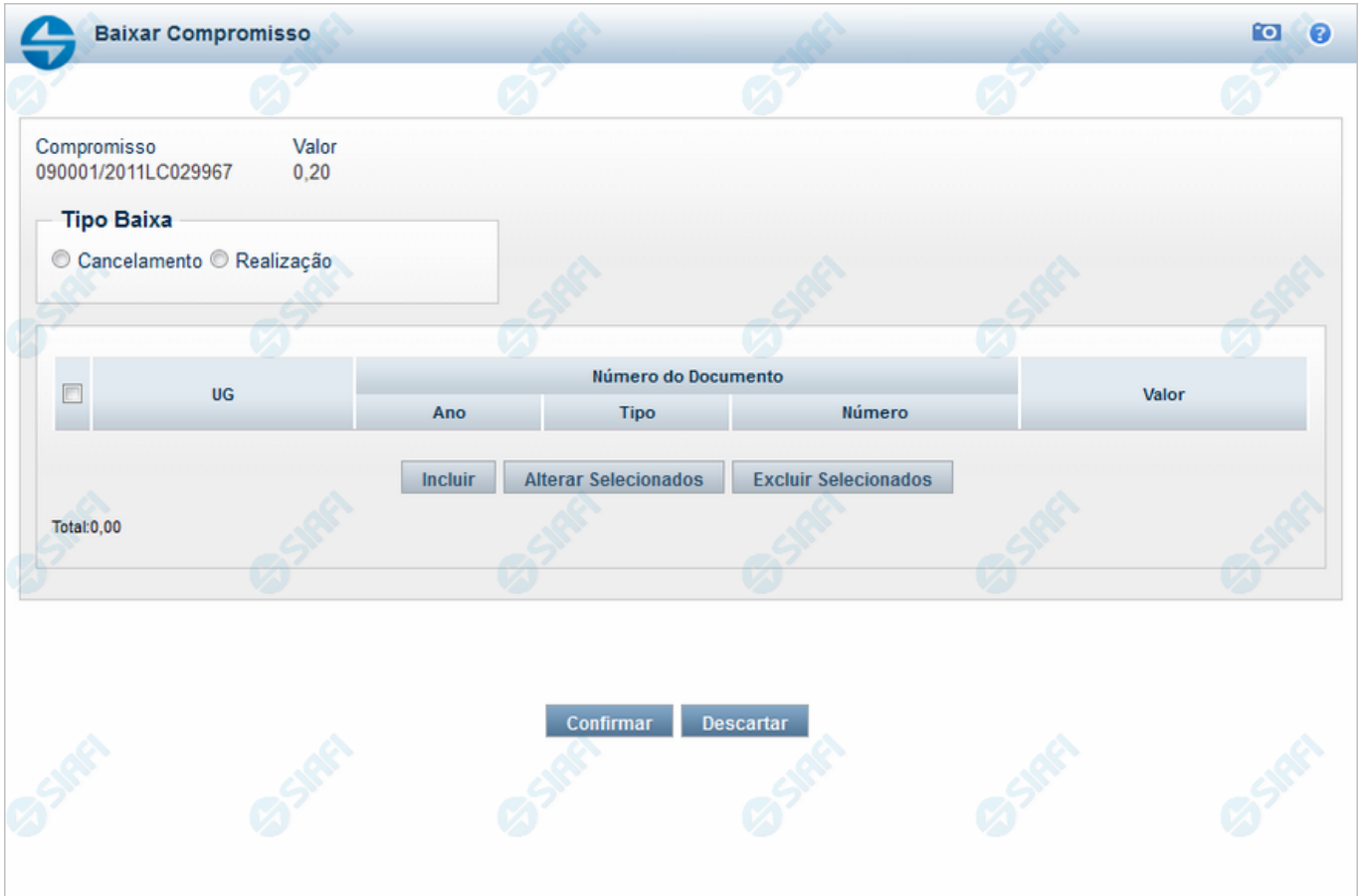

#### **Baixar Compromisso**

Nesse formulário, inicialmente você define se a baixa do compromisso identificado no cabeçalho é uma baixa de cancelamento ou uma baixa de realização.

Em seguida, você tem as seguintes opções:

- 1. Clique no botão "Incluir", se você quiser incluir mais um documento de baixa. Essa opção leva à apresentação do formulário para entrada dos dados de um novo documento de baixa;
- 2. Clique no botão "Alterar" para editar as linhas assinaladas na caixa de marcação;
- 3. Clique no botão "Limpar" para limpar o conteúdo das linhas assinaladas na caixa de marcação;
- 4. Clique no botão "Confirmar" para dar prosseguimento à ação de baixa de compromisso, com os documentos de baixa já preenchidos;
- 5. Clique no botão "Descartar", se você desistiu de dar baixa nesse compromisso.

#### **Campos**

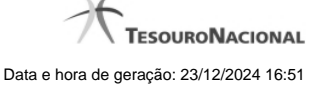

**Compromisso** - Identificação do compromisso, composta pelo código da UG emitente do Documento Hábil e pelo código do documento que originou o compromisso.

**Valor** - Valor monetário do compromisso que será baixado.

**Tipo Baixa** - Selecione o tipo de baixa de compromisso, que esclarece se a baixa decorre de cancelamento ou de realização do compromisso fora do CPR. Pode ser um destes: "Cancelamento", "Realização".

**Tabela de Documentos de Baixa** - Bloco constituído pelos campos descritos a seguir, preenchida com os dados dos documentos SIAFI usados para a baixa do compromisso.

**Caixa de Marcação** - Nesse campo você assinala as linhas a serem submetidas às operações "Alterar Selecionados" ou "Incluir Selecionados".

**UG** - Código da Unidade Gestora emitente do Documento SIAFI usado para a baixa do compromisso.

**Ano** - Ano do Documento SIAFI usado para a baixa do compromisso.

**Tipo** - Tipo do Documento SIAFI usado para a baixa do compromisso, que pode ser um destes: "DF", "DR", "GF", "GP", "GR", "NL", "NS", "OB", "PF".

**Número** - Número do Documento SIAFI usado para a baixa do compromisso.

**Valor** - Valor monetário do Documento SIAFI usado para a baixa do compromisso.

**Total** - Soma dos valores de todos os documentos SIAFI usados para a baixa do compromisso.

#### **Botões da Tabela**

**Incluir** - Clique nesse botão para solicitar a inclusão de mais uma linha na tabela, para que você possa acrescentar mais um documento de baixa.

**Alterar Selecionados** - Clique nesse botão para alterar o conteúdo das linhas assinaladas na caixa de marcação.

**Excluir Selecionados** - Clique nesse botão para limpar o conteúdo das linhas assinaladas na caixa de marcação.

#### **Botões**

**Confirmar** - Clique nesse botão para dar prosseguimento à baixa.

**Descartar** - Clique nesse botão para desistir da baixa.

# **Próximas Telas**

[Informar Documentos de Baixa](http://manualsiafi.tesouro.gov.br/contas-a-pagar-e-a-receber/compromissos/gerenciar-compromissos/b-baixar/incluir-documento-de-baixa/informar-documento-de-baixa)

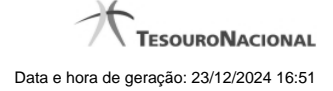

# **1.1 - Informar Documentos de Baixa**

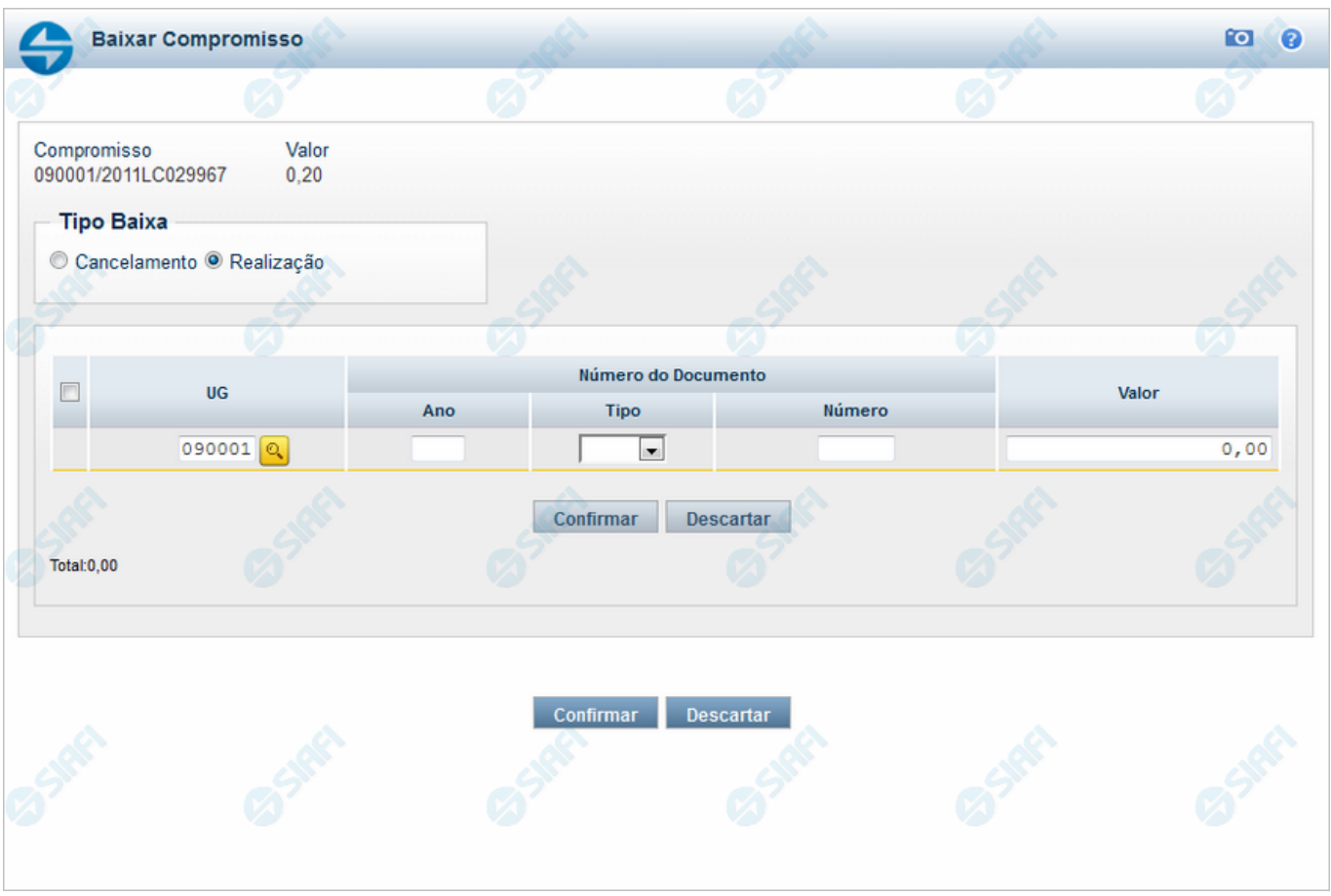

#### **Informar Documentos de Baixa**

Informe os dados referentes aos documentos SIAFI usados na realização do compromisso fora do CPR.

#### **Campos**

**Compromisso** - Identificação do compromisso, composta pelo código da UG emitente do Documento Hábil e pelo código do documento que originou o compromisso.

**Valor** - Valor monetário do compromisso a ser baixado.

**Tipo Baixa** - Tipo de baixa de compromisso, esclarece o motivo pelo qual a baixa está sendo realizada, se decorre de cancelamento ou de realização do compromisso fora do CPR. Pode ser um destes: "Cancelamento", "Realização".

**Tabela de Documentos de Baixa** - Bloco constituído pelos campos descritos a seguir, preenchido com os dados dos documentos SIAFI usados para a baixa do compromisso.

A tabela de documentos de Baixo é composta pelos seguintes campos:

**Caixa de Marcação** - Nesse campo você assinala as linhas a serem submetidas às operações "Confirmar" ou "Descartar".

**UG** - Informe o Código da Unidade Gestora emitente do Documento SIAFI usado para a baixa do compromisso, com seis posições numéricas. Esse campo dispõe de lupa de pesquisa para facilitar o preenchimento.

**Ano** - Informe o ano do Documento SIAFI usado para a baixa do compromisso, com quatro posições numéricas. Esse campo faz parte da identificação do documento SIAFI.

**Tipo** - Selecione o tipo do Documento SIAFI usado para a baixa do compromisso, que pode ser um destes: "DF", "DR", "GF", "GP", "GR", "NL", "NS", "OB", "PF". Esse campo faz parte da identificação do documento SIAFI.

**Número** - Informe o número do Documento SIAFI usado para a baixa do compromisso. Esse campo faz parte da identificação do documento SIAFI.

**Valor** - Informe o valor monetário do Documento SIAFI usado para a baixa do compromisso.

**Total** - Soma dos valores de todos os documentos SIAFI usados para a baixa do compromisso.

#### **Botões da Tabela**

**Confirmar** - Clique nesse botão para confirmar a inclusão do documento de baixa recém preenchido.

**Descartar** - Clique nesse botão para desistir da inclusão do documento de baixa recém preenchido.

#### **Botões**

**Confirmar** - Clique nesse botão para dar prosseguimento à baixa.

**Descartar** - Clique nesse botão para desistir da baixa.

#### **Próximas Telas**

[Resumo de Execução](http://manualsiafi.tesouro.gov.br/contas-a-pagar-e-a-receber/compromissos/gerenciar-compromissos/b-baixar/incluir-documento-de-baixa/informar-documento-de-baixa/resumo-de-execucao) [Lupa: UG](http://manualsiafi.tesouro.gov.br/contas-a-pagar-e-a-receber/compromissos/gerenciar-compromissos/b-baixar/incluir-documento-de-baixa/informar-documento-de-baixa/lupa-ug)

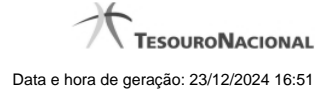

#### **1.1.1 - Resumo de Execução**

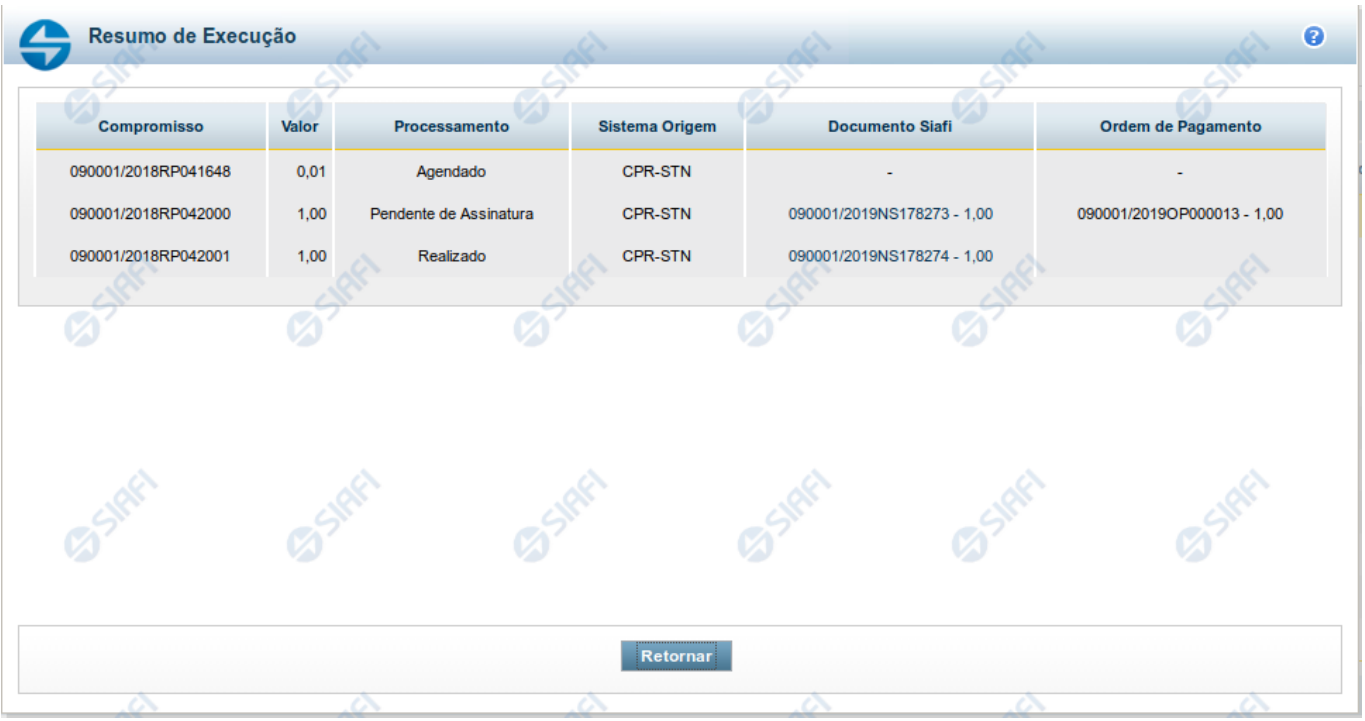

#### **Resumo de Execução**

Exibe o resultado do processamento dos compromissos para os quais foi marcada alguma opção de realização e os documentos gerados, quando for o caso.

#### **Campos**

O resultado do processamento é apresentado em uma tabela formada pelos seguintes campos:

**Compromisso** - código do compromisso, composto pelo código da UG Emitente do Documento Hábil e pelo código do documento que originou o compromisso.

**Valor** - Valor monetário do compromisso.

**Processamento** - exibe o tipo de processamento realizado para o compromisso, que pode ser um destes: "Agendado", "Erro", "Realizado", "Restabelecido", "Realizado fora do CPR", "Cancelado fora do CPR", "Transferido", "Desagendado", "Realização cancelada pelo Usuário", "Pendente de Assinatura".

**Sistema de Origem** - exibe a sigla do Sistema que originou a operação de realização.

**Documento SIAFI**- exibe o código do Documento SIAFI gerado como resultado do processamento do compromisso junto com o valor do compromisso associado ao documento SIAFI.

O Campo Doc. SIAFI possui um hyperlink que quando acionado irá detalhar o documento no SIAFI Operacional.

**Ordem de Pagamento**- exibe o código da Ordem de Pagamento gerada como resultado do processamento do compromisso junto com o valor do compromisso associado à Ordem de Pagamento.

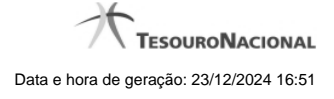

# Somente é gerada Ordem de Pagamento na realização de compromisso OB.

**Informação** - apresenta informação adicional a respeito do processamento do compromisso.

#### **Botão**

**Retornar** - Clique nesse botão para retornar ao gerenciamento de compromissos.

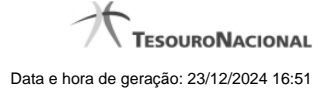

# **1.1.2 - Pesquisa Unidades Gestoras**

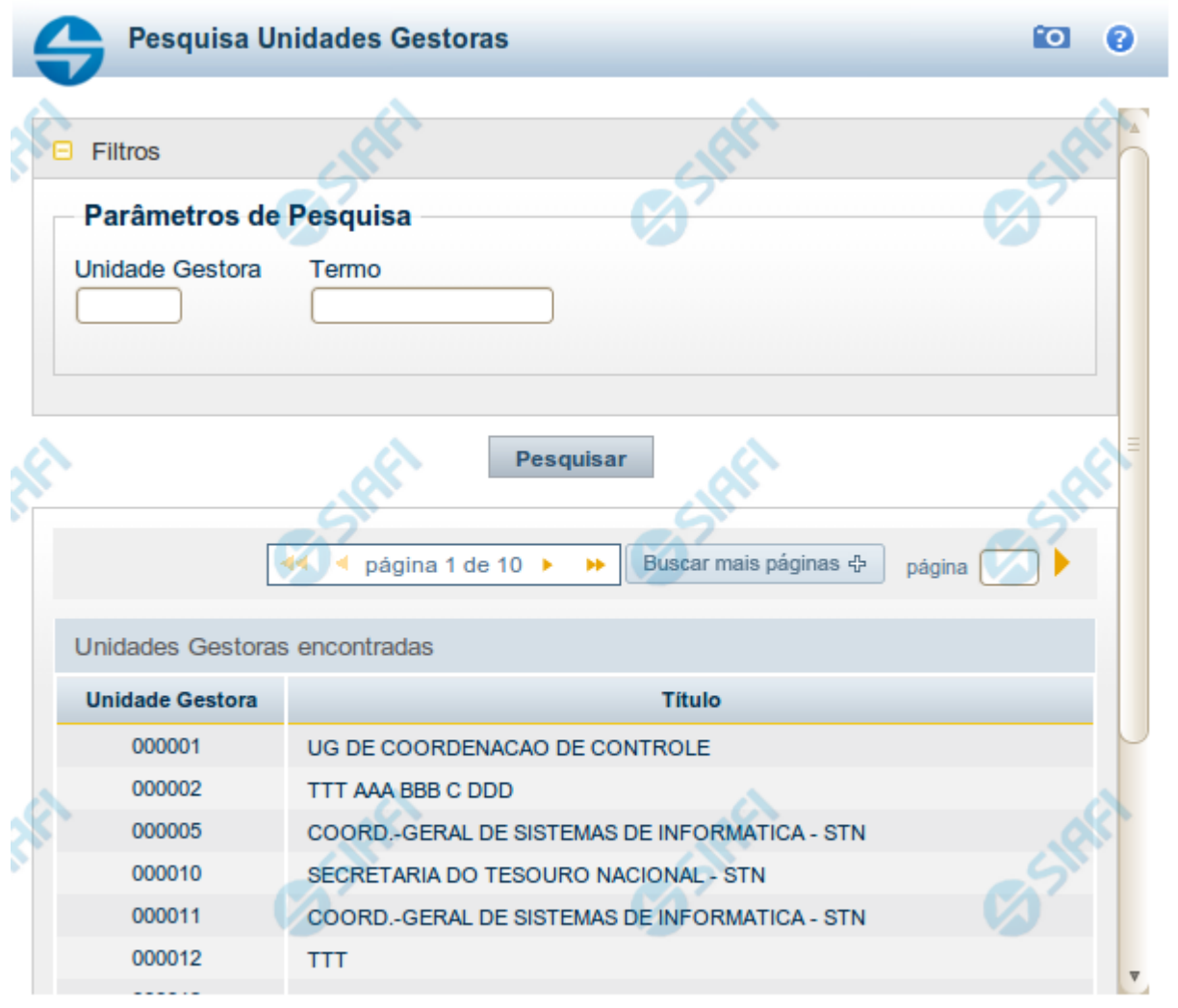

Retornar

# **Pesquisa Unidades Gestoras**

Para pesquisar a tabela "Unidade Gestora", preencha os campos do bloco "Filtros" e clique no botão "Pesquisar".

Você pode deixar os campos sem preenchimento e clicar no botão "Pesquisar" para obter todo o conteúdo da tabela, exceto quando houver algum campo cujo preenchimento seja obrigatório.

O resultado da pesquisa é uma lista de Unidades Gestoras que atende aos parâmetros especificados. Clique em um campo dessa lista para selecionar o registro desejado.

# **Campos de Parâmetros**

**Filtros** - Bloco constituído pelos campos de parâmetros de pesquisa, descritos a seguir.

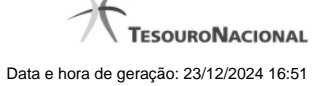

O símbolo "-" antes da palavra "Filtros" indica que o bloco está expandido, exibindo seu conteúdo. Ao ser apresentado o resultado da pesquisa, esse bloco estará contraído, com o símbolo "+" antes da palavra "Filtros", indicando que seu conteúdo está oculto. Clique no símbolo "+" para expandir o bloco de filtros e visualizar os parâmetros da pesquisa.

**Unidade Gestora** - Para pesquisa pontual, informe nesse campo o código da Unidade Gestora que você deseja pesquisar, com seis posições numéricas. Não é necessário informar zeros à esquerda.

**Termo** - Para pesquisa textual de título, informe nesse campo um texto que faça parte do título dos registros que você deseja pesquisar, contendo, no máximo, 15 caracteres.

**UF** - selecione, na lista apresentada, a UF (Unidade da Federação) cujas UGs deseja pesquisar.

O campo UF somente é apresentado quando se deseja pesquisar UGs de uma UF específica.

# **Campos de Resultados**

**Unidades Gestoras encontradas** - Tabela contendo a lista de registros retornados pela pesquisa, constituída pelas colunas descritas a seguir. Clique em um dos campos dessa lista para selecionar o registro desejado.

**Unidade Gestora** - Código da Unidade Gestora.

**Título** - Nome da Unidade Gestora.

#### **Botões**

**Pesquisar** - Clique nesse botão para comandar a pesquisa da tabela "Unidade Gestora", atendendo aos parâmetros que você informou. Caso você não informe nenhum parâmetro, serão apresentados todos os registros da tabela.

**Retornar** - Clique nesse botão para desistir da pesquisa.